## 教育部供需对接就业育人项目平台操作手册(企业用户)

#### 一、平台首页及主要栏目

1.首页:展示教育部供需对接就业育人项目平台介绍、通知文件、资料下载、有关报道和项目公布栏目。

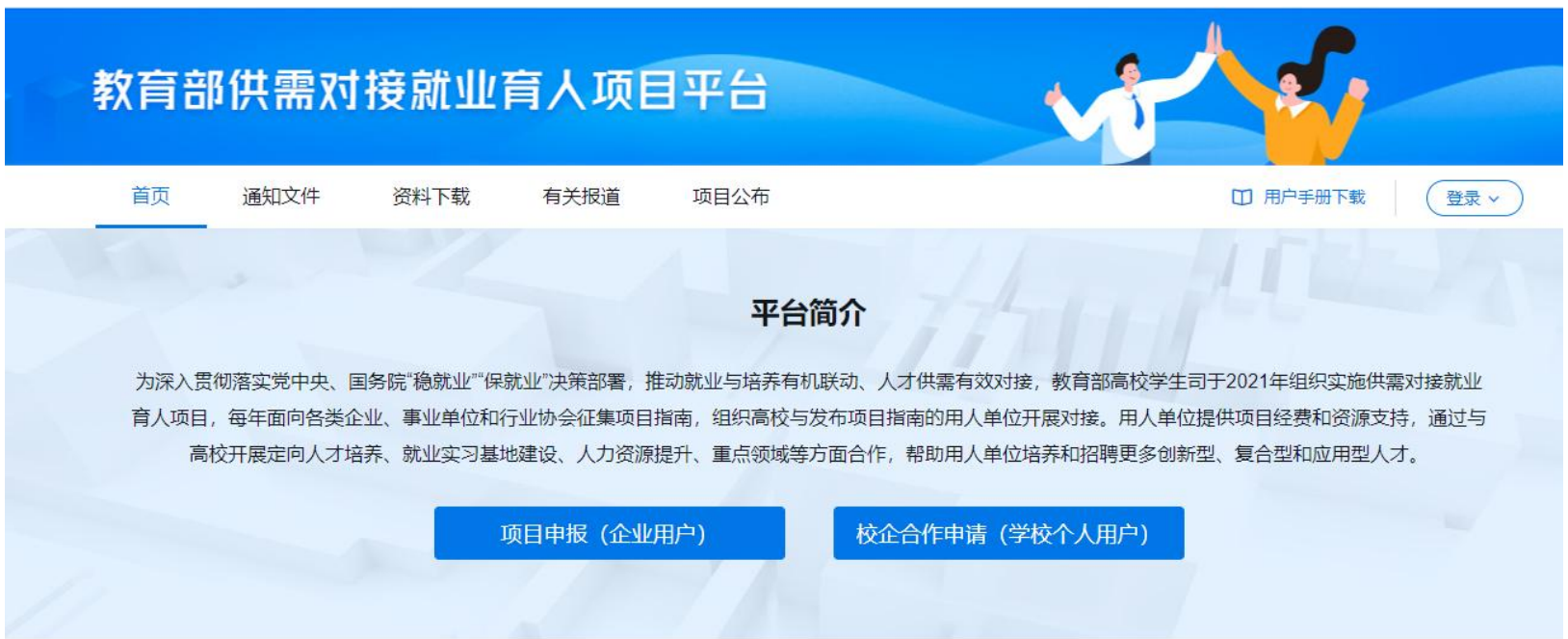

## 2.通知文件:展示就业育人项目系列通知文件。

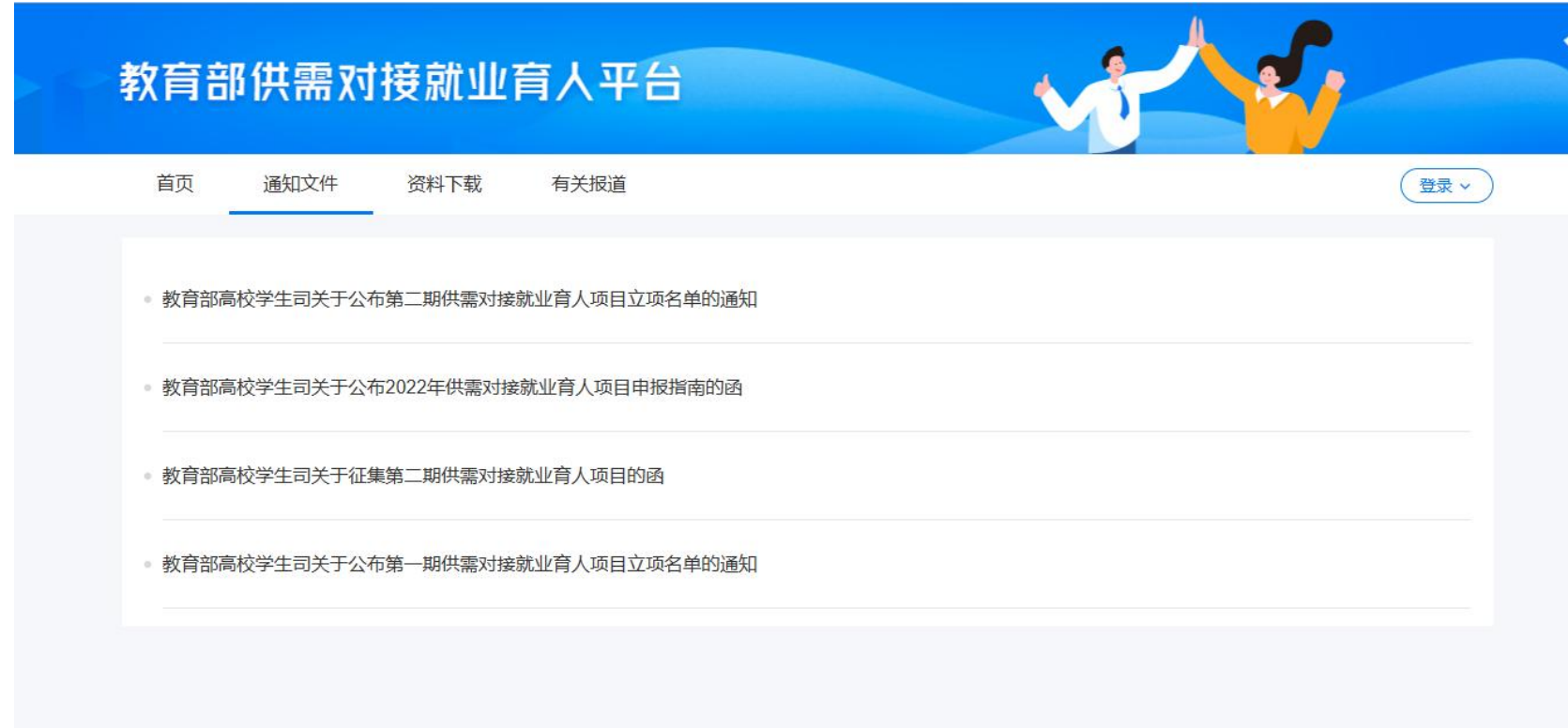

## 3.资料下载:展示就业育人项目相关模板文件并提供下载功能。

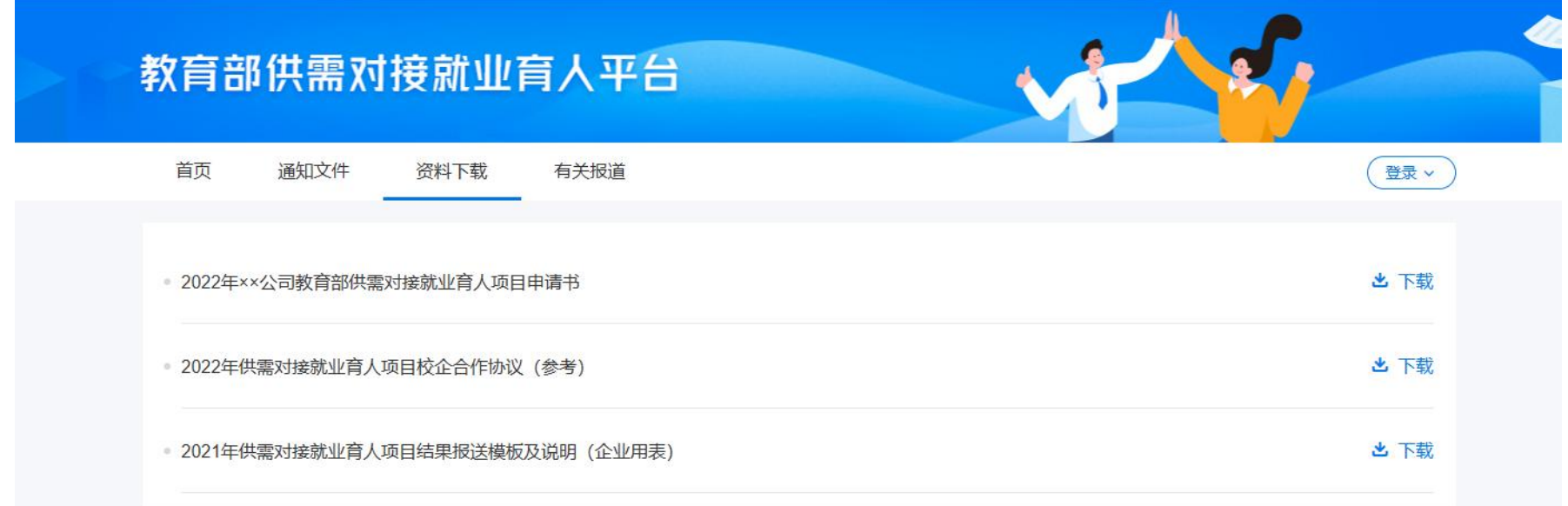

## 4.有关报道:展示就业育人项目相关新闻报道。

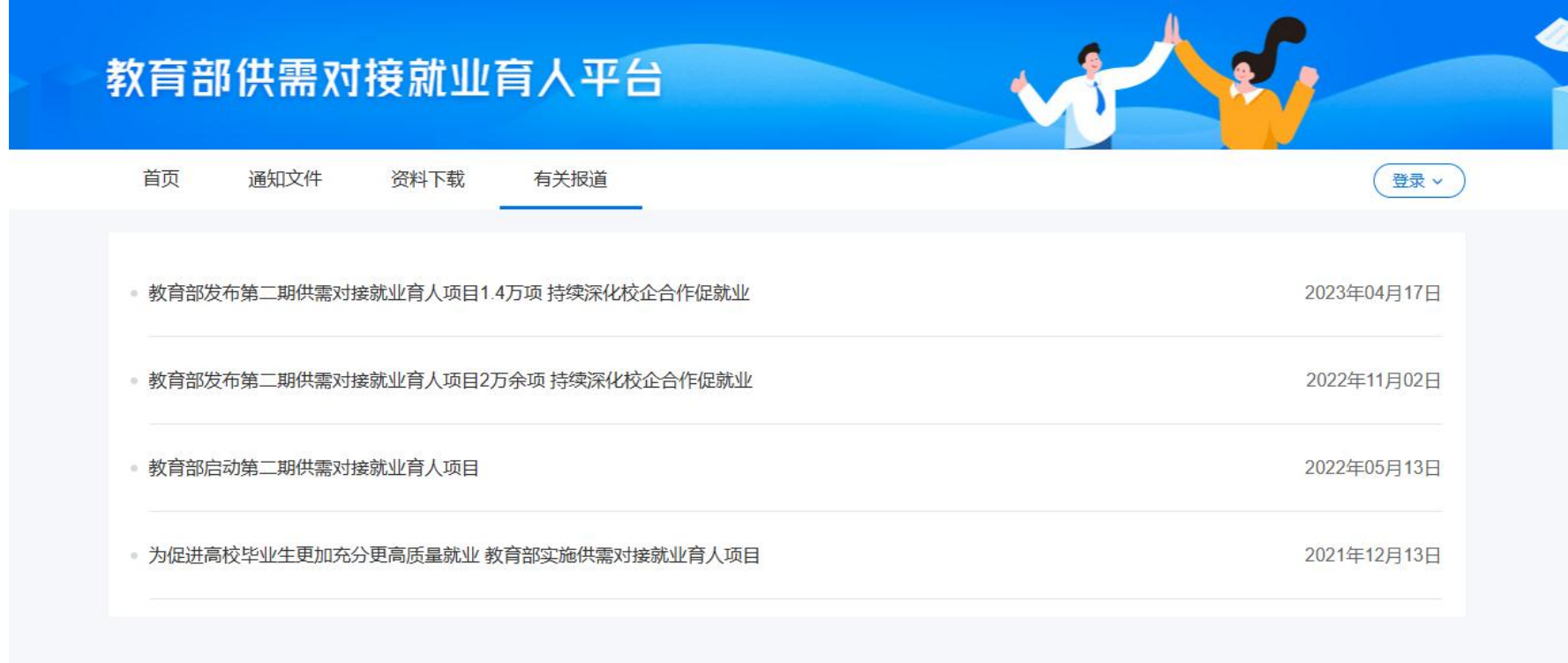

#### 二、企业用户注册、登录

1.使用 PC 端访问网址 https://www.ncss.cn/jyyr,进入教育部供需对接就业育人项目平台。

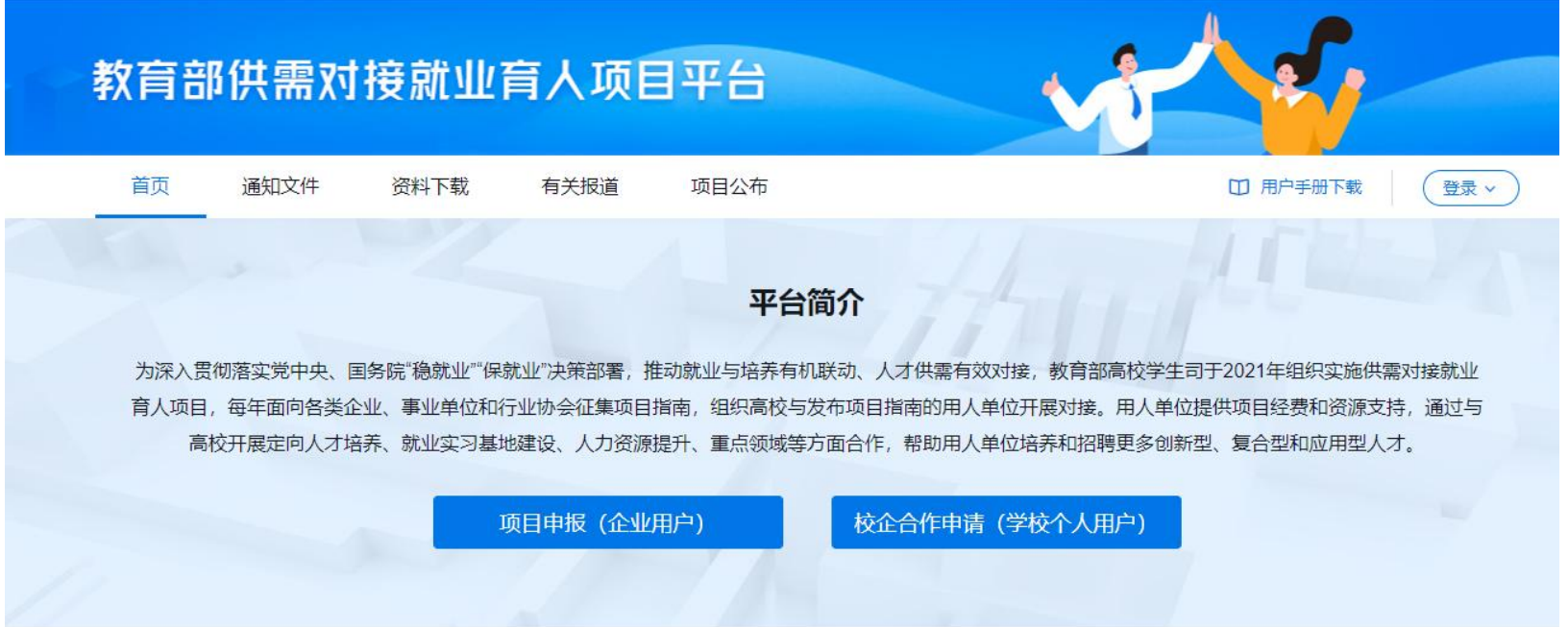

2.企业用户登录/注册:若用户在国家大学生就业服务平台或全国高校毕业生毕业去向登记系统已有账号,可 直接使用同一账号密码登录就业育人平台。若无账号,需先完成用户注册、企业认证后才能登录就业育人平台,具 体操作如下:

(1)点击就业育人平台页面右上角"登录"-"企业用户"进入登录/注册页面。点击"注册",填写注册信息, 并点击"立即开通",账号即可注册成功。

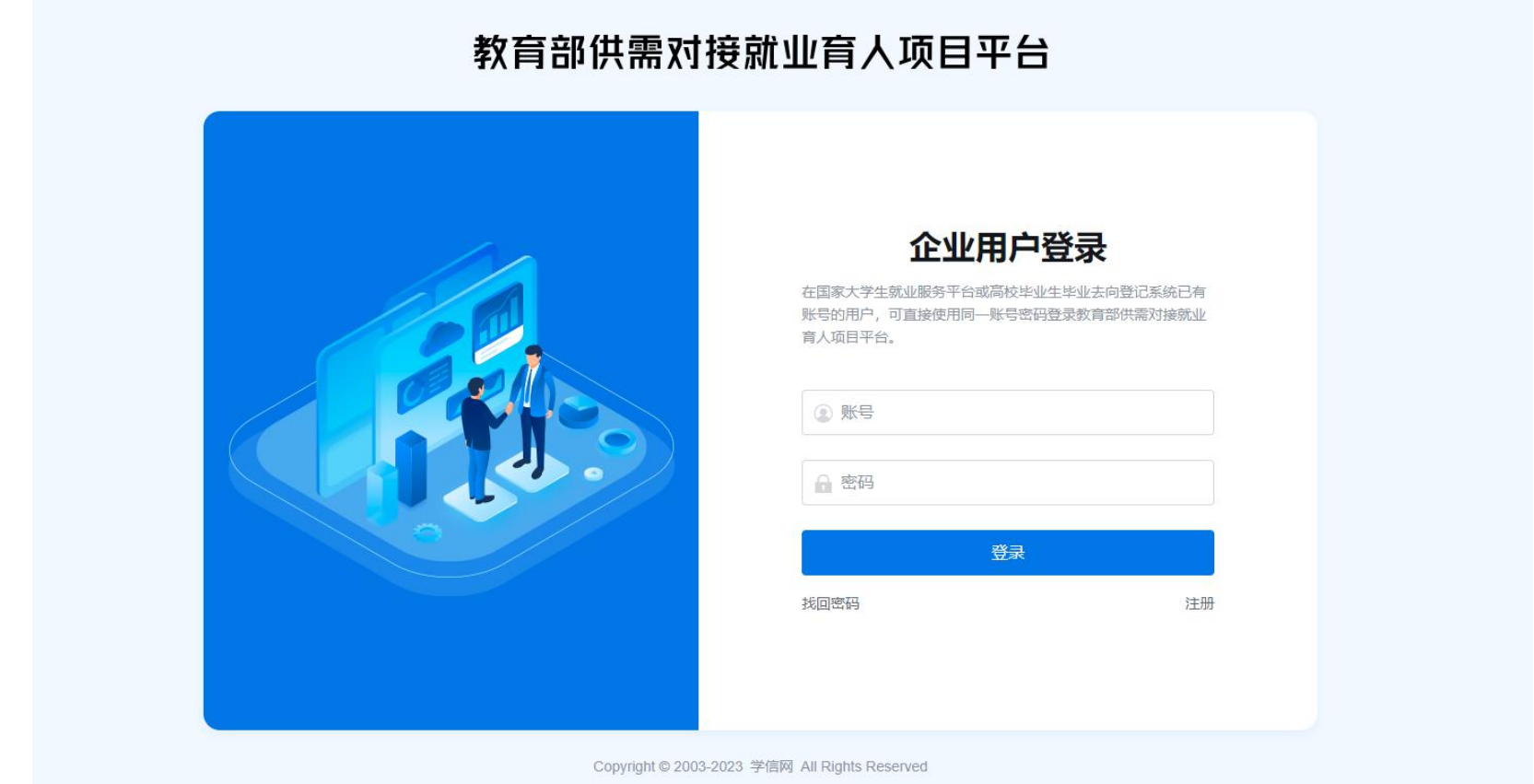

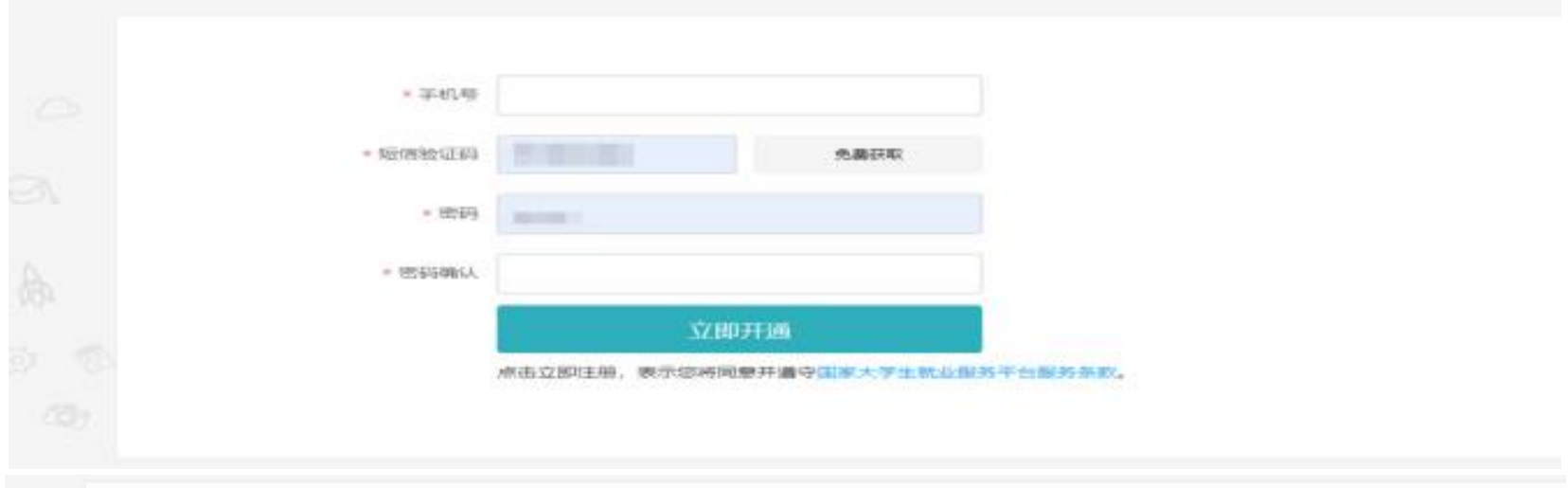

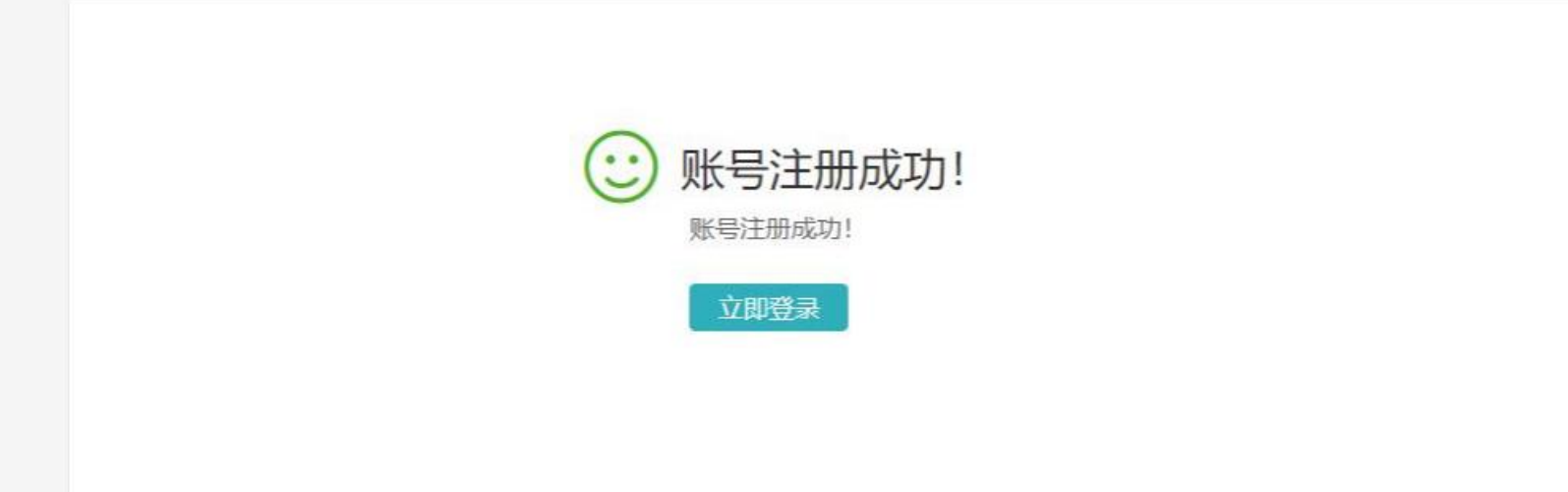

(2)企业单位认证:用户使用账号密码登录就业育人平台,进入单位用户认证页面,选择"国家大学生就业 服务平台",点击"身份认证"。

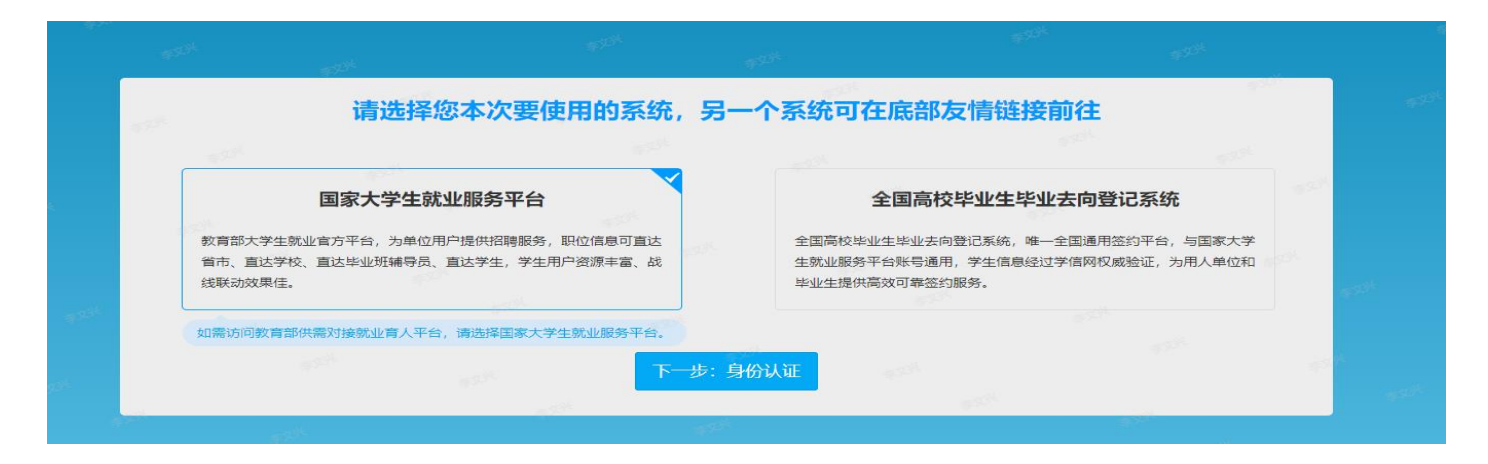

根据页面提示填写认证信息("公司名称"需与营业执照或统一社会信用代码证书上公司名称保持一致),点击 提交,进入企业实名认证环节。

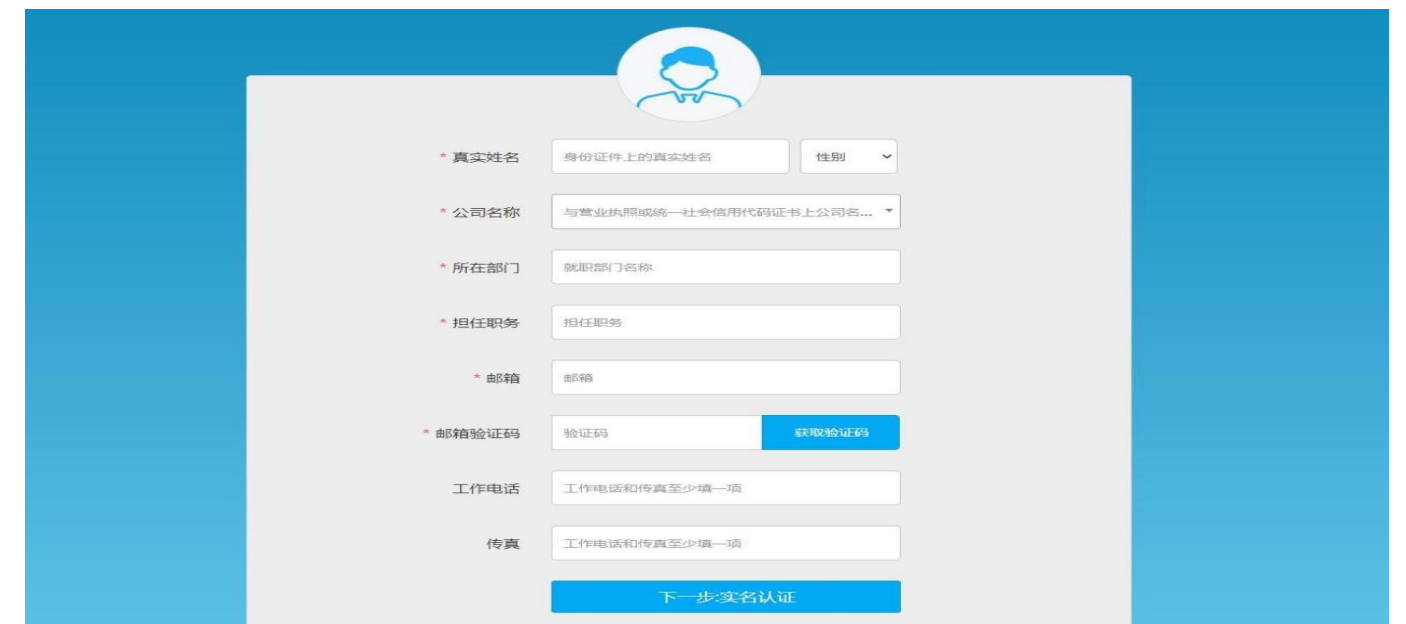

填写相关实名认证信息,并进行企业认证(对公账户汇款和上传材料两种认证方式二选一即可),提交成功后, 需等待工作人员审核,一般 1-2 个工作日内即可审核完成并发送短信通知。

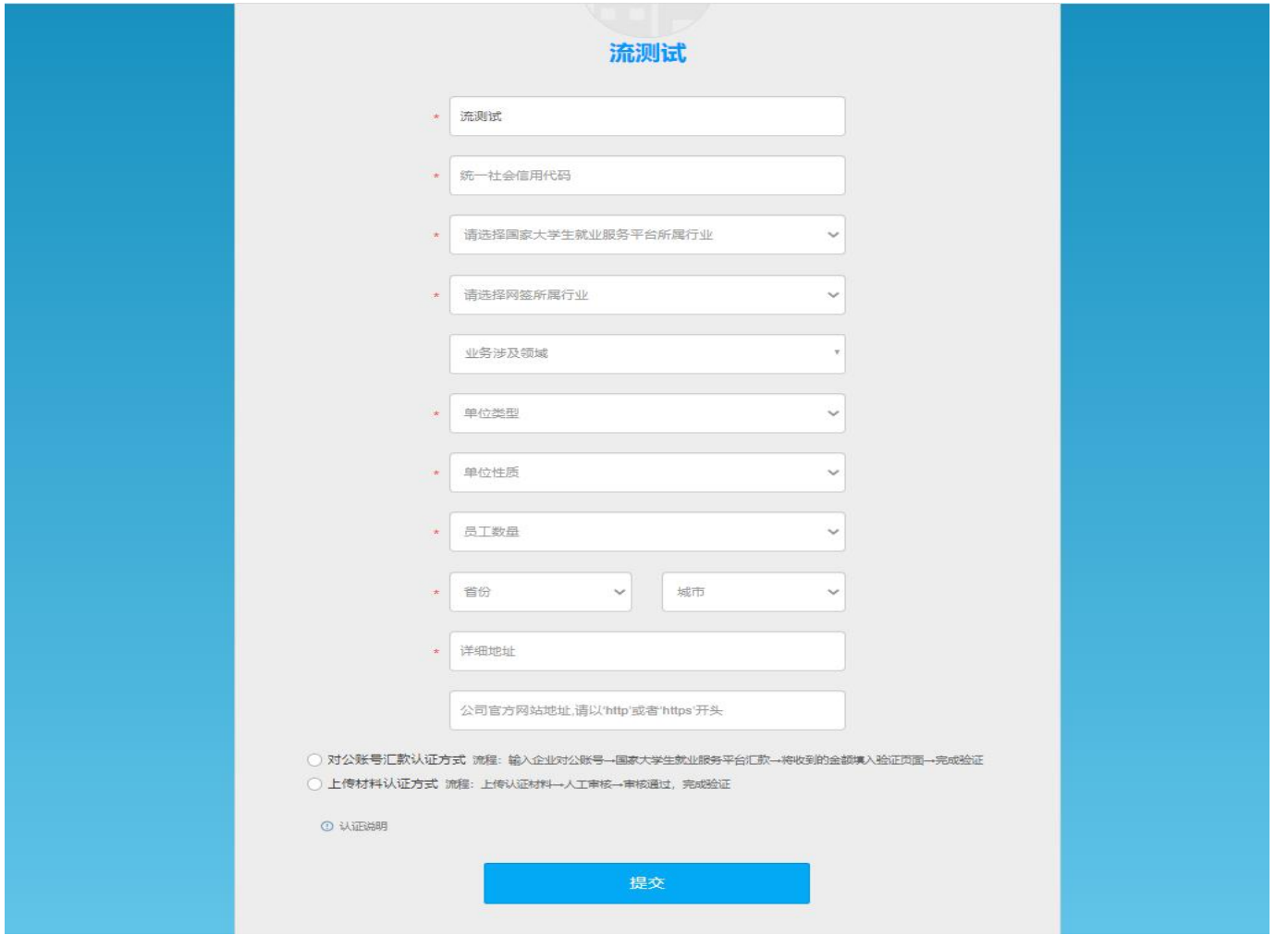

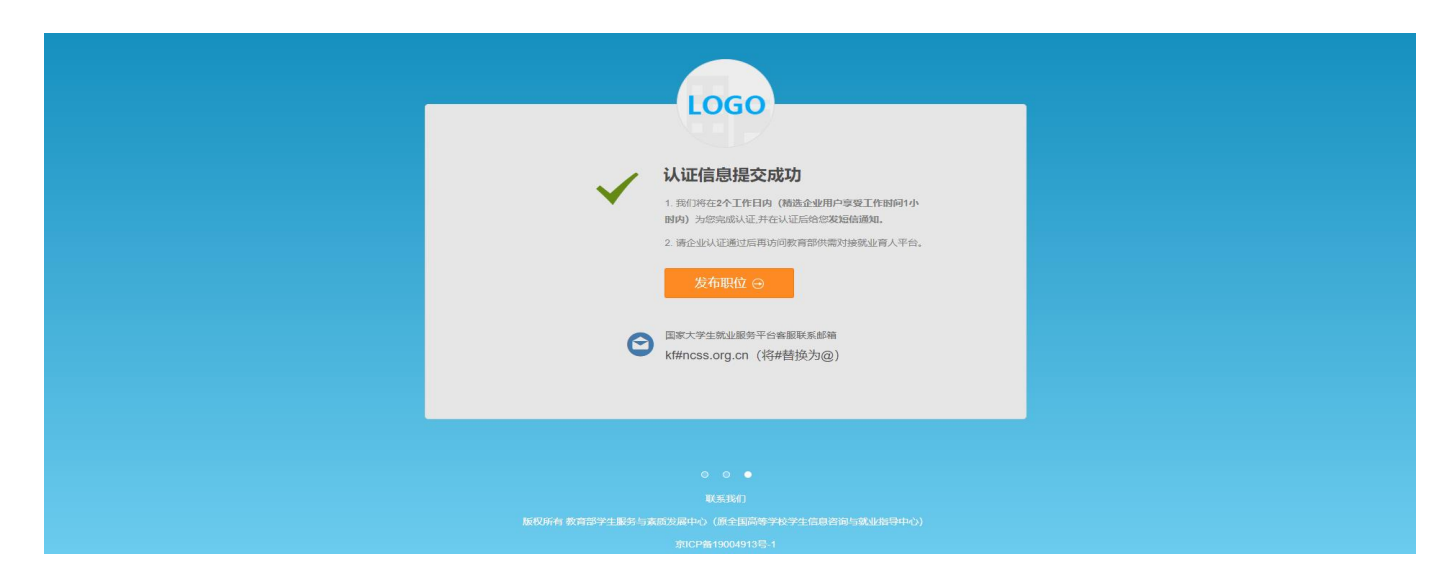

注:若用户所在企业已在国家大学生就业服务平台注册账号并完成认证,用户可通过联系本企业管理员进行审

核、授权。

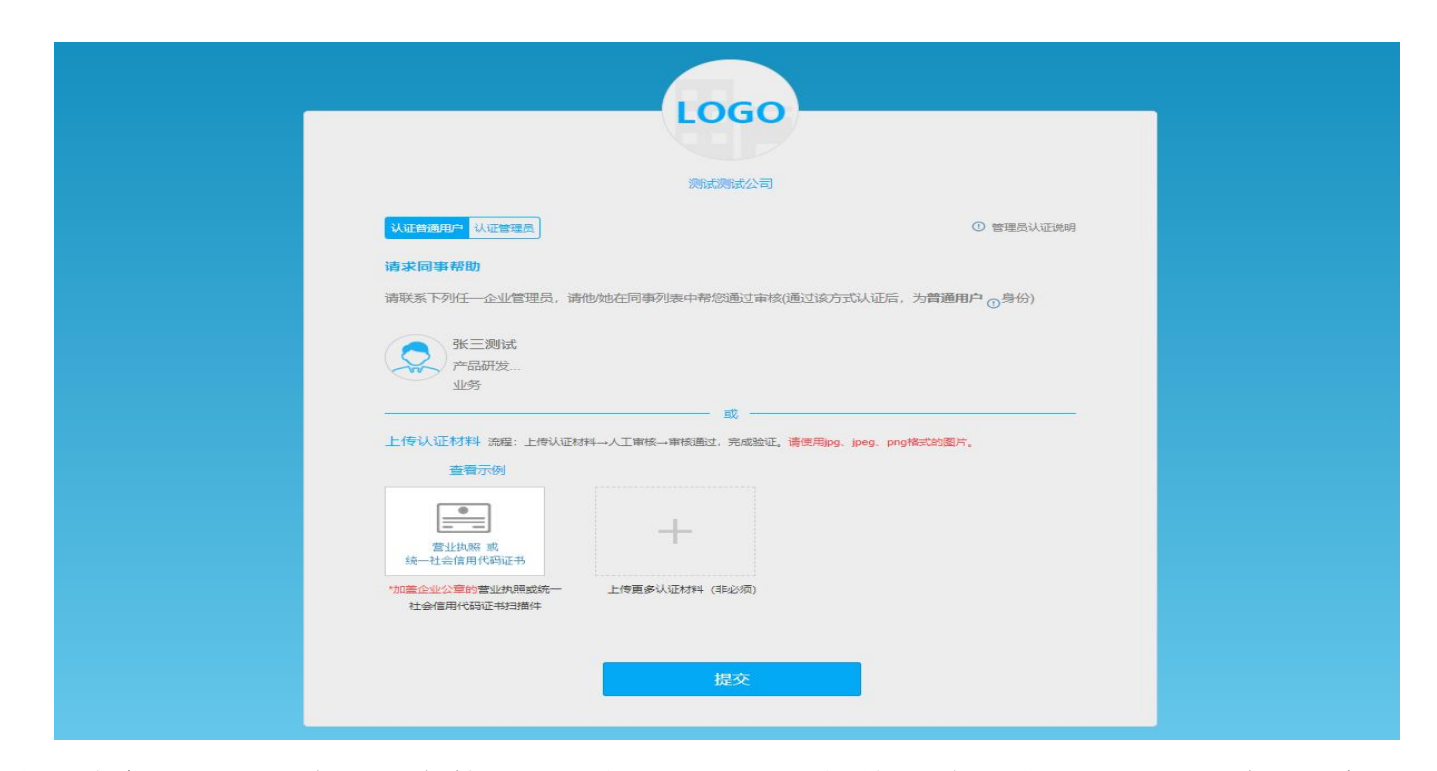

(3)登录企业申报平台。完成认证审核后,用户可返回教育部供需对接就业育人平台首页,点击"登录"-"企

业用户",使用账号密码登录企业申报平台。

#### 三、项目申报

企业用户进入平台,可查看本期就业育人企业申报项目起止时间和校企合作申请时间,在企业申报项目时间段 内,用户可进行报名信息、项目信息填写申报等操作。

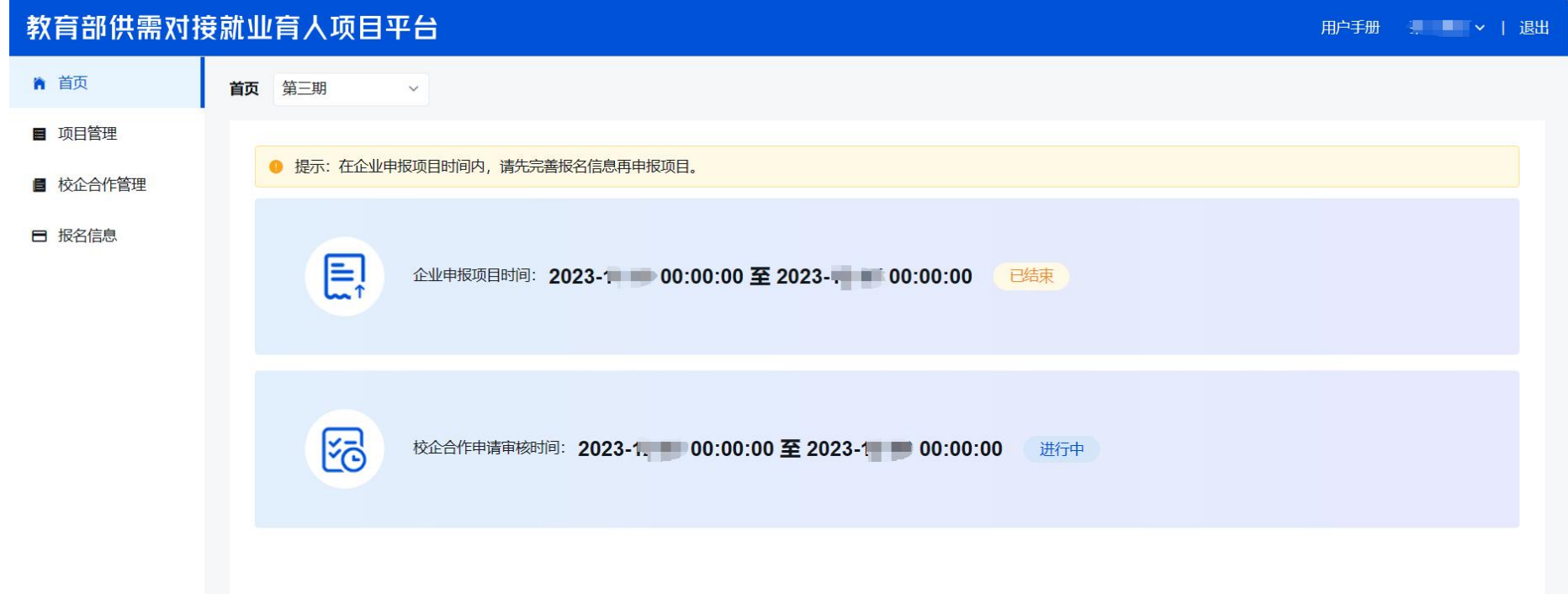

(1)完善报名信息:点击页面左侧"报名信息"栏目完善企业相关报名信息。

### 教育部供需对接就业育人平台

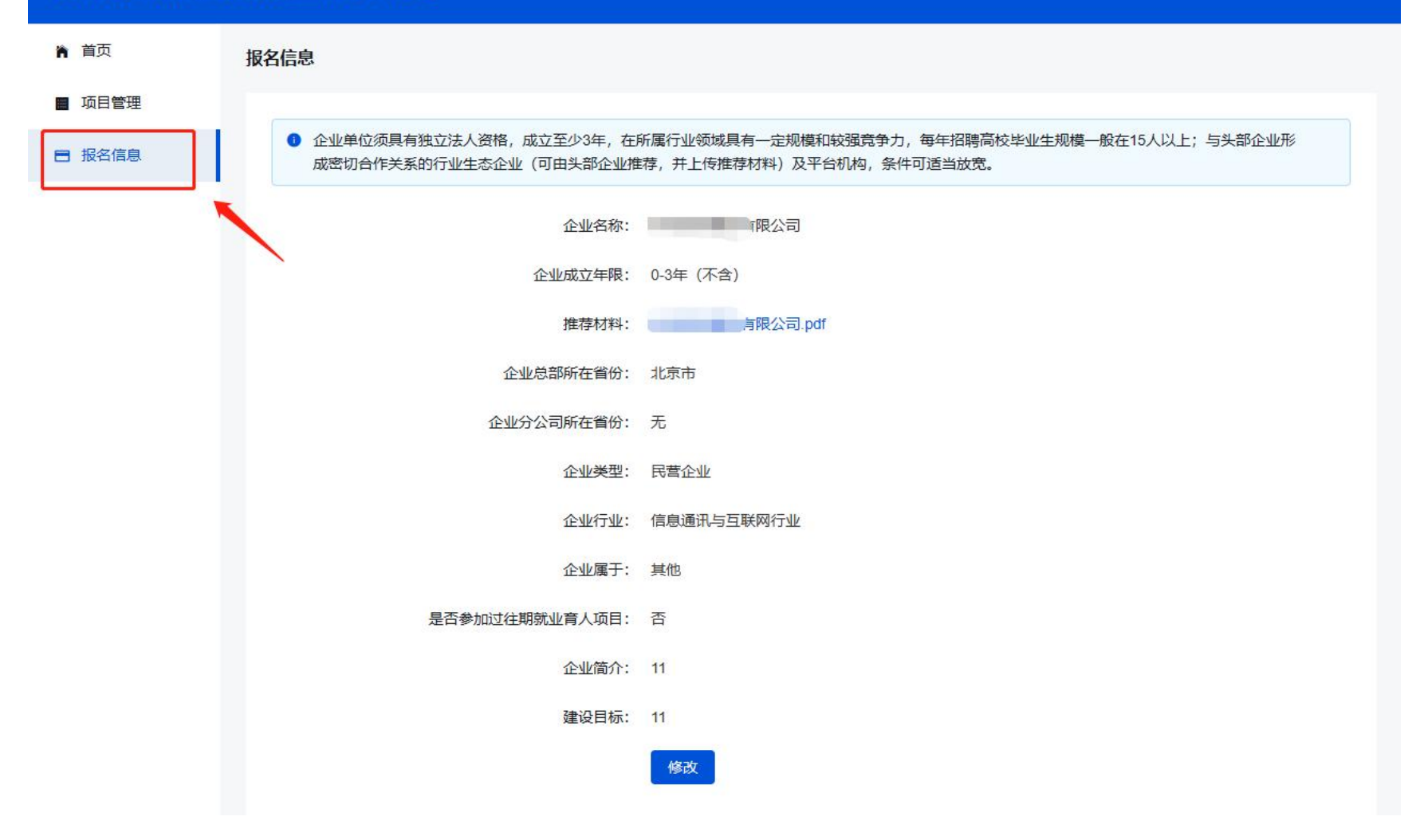

(2)申报项目:填写完善报名信息后,点击"项目管理"栏目右侧的"申报项目",填写项目申报信息。

注: 用户需在填写完某一类型项目申报信息并提交成功后,才可再次点击"申报项目"按钮续填其他类型项目 的申报信息。

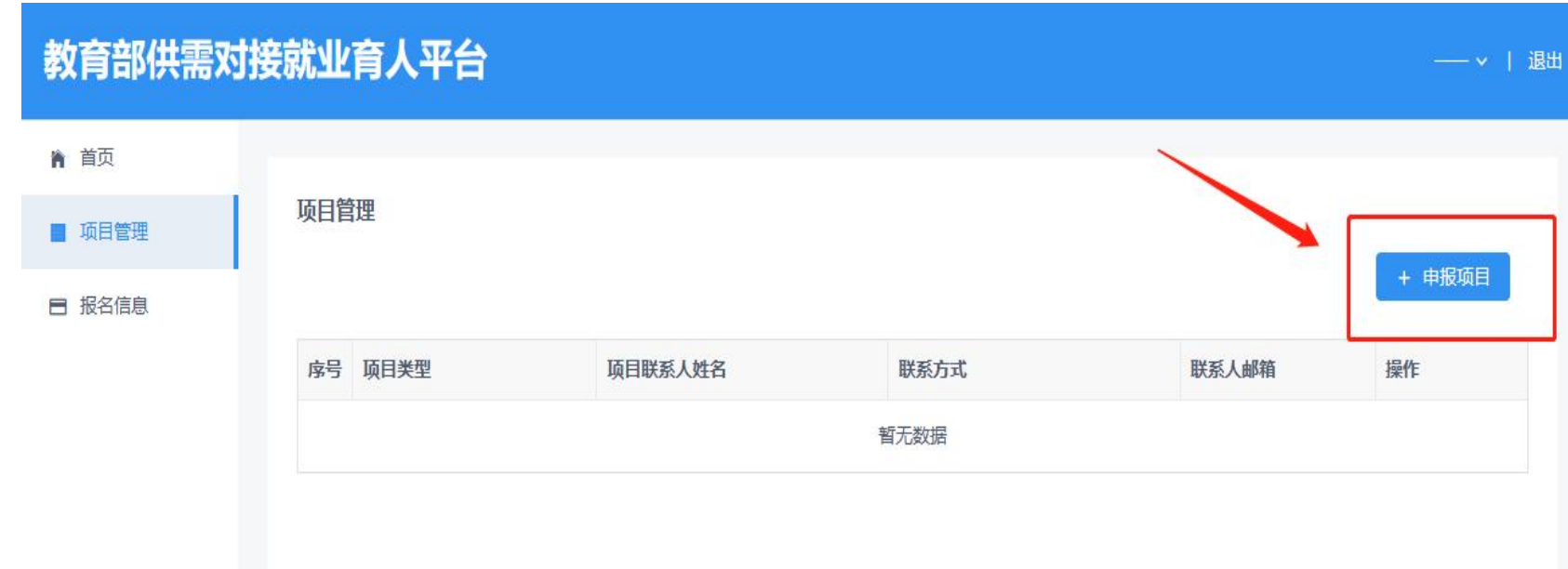

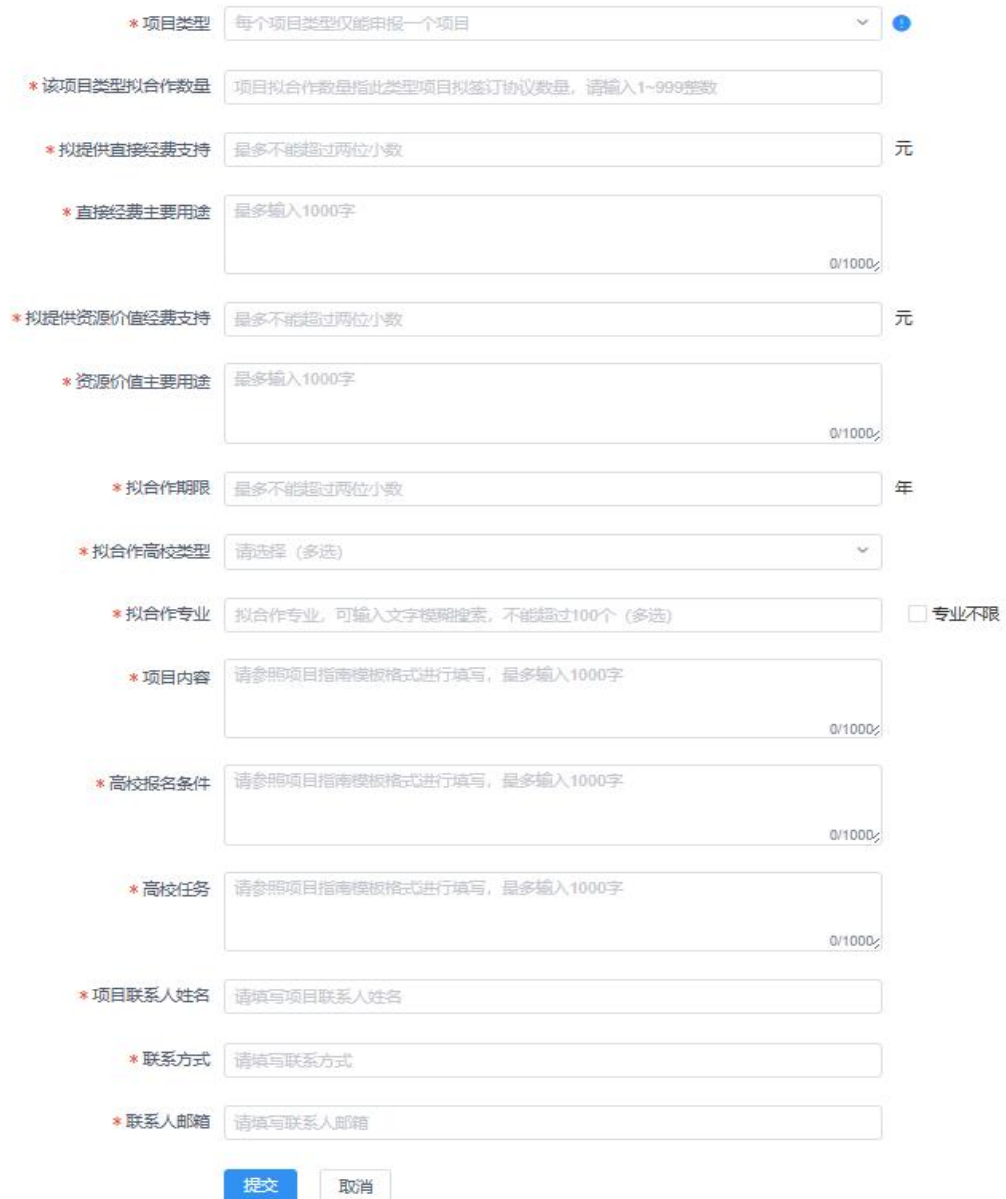

3.用户填写完申报信息后,点击提交,项目管理列表中会展现所提交的项目信息。在系统提示的企业申报时间 段内,企业用户可对项目信息进行查看、修改、删除操作。请务必认真核对所填信息,在企业申报截止后,将无法 修改、删除项目信息。

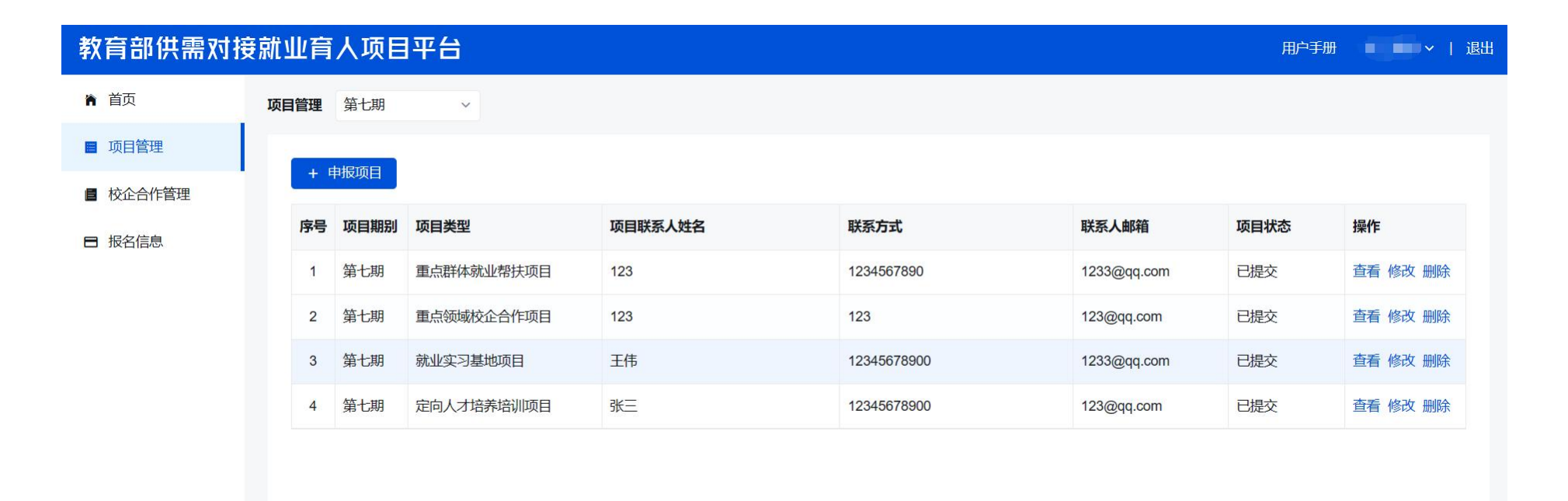

4.项目审核完成后,系统将展示项目审核结果,企业可关注项目状态变化。审核通过的项目会在平台上对外发 布,学校用户可申报企业项目。

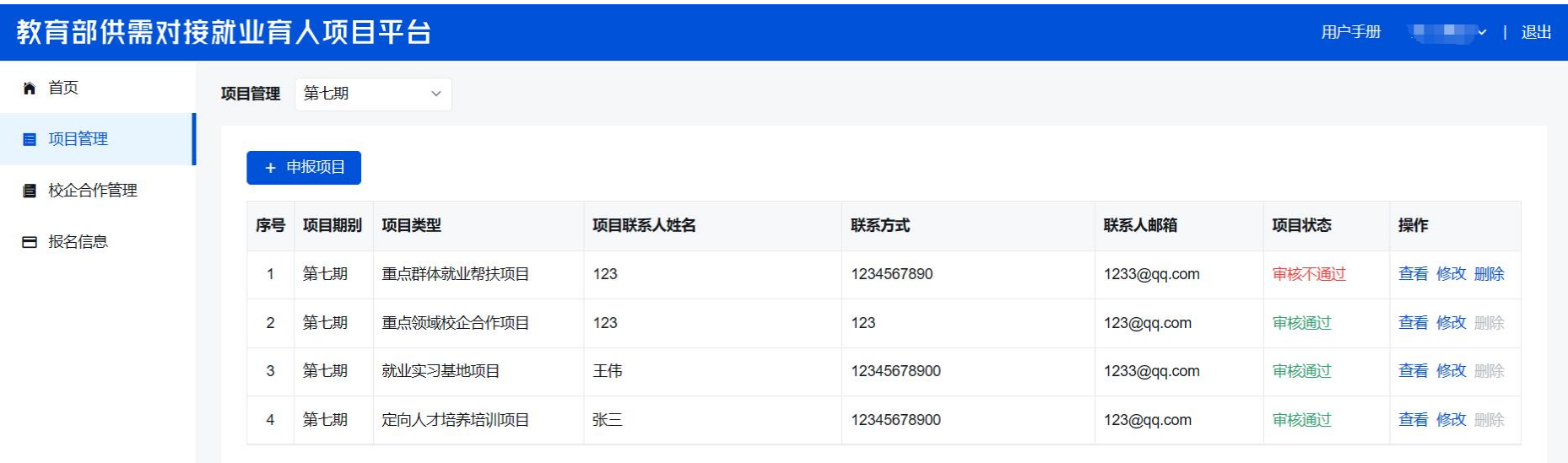

#### 四、校企合作审核

1. 审核通过的项目,有项目合作意向的学校会向企业提交项目合作申请信息,企业可在"校企合作管理"中查 看并审核。

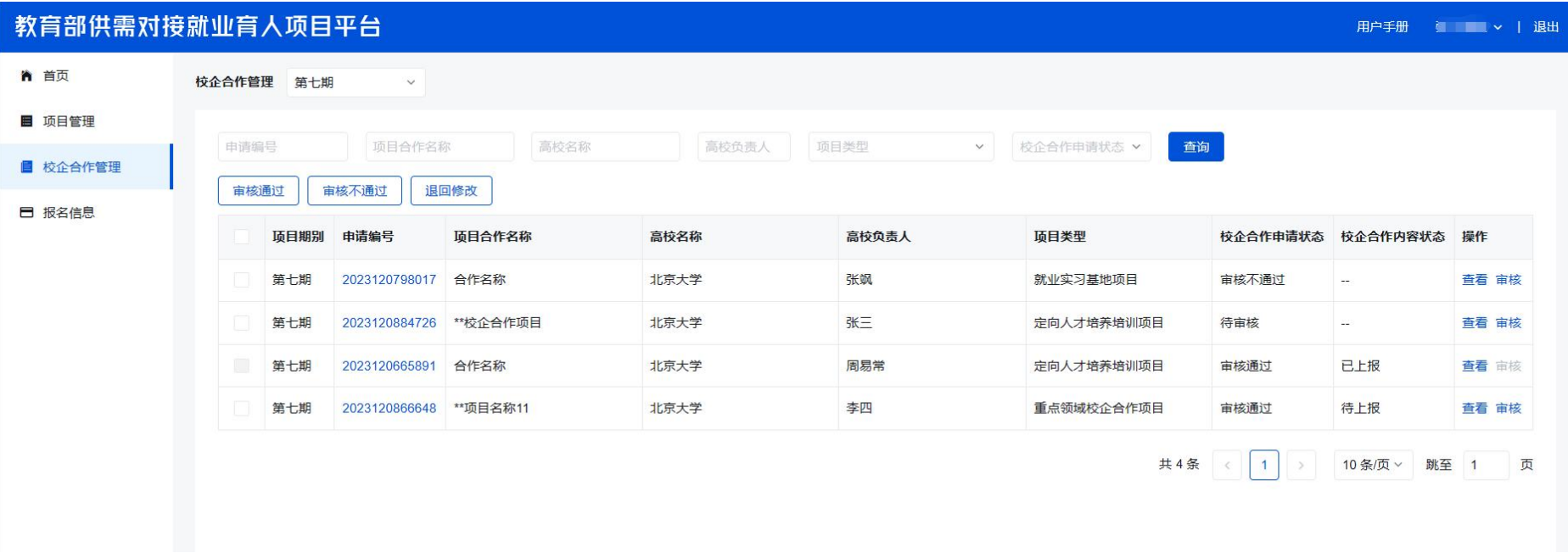

2.企业点击审核,进入审核详情页,可选择通过、不通过和退回修改。

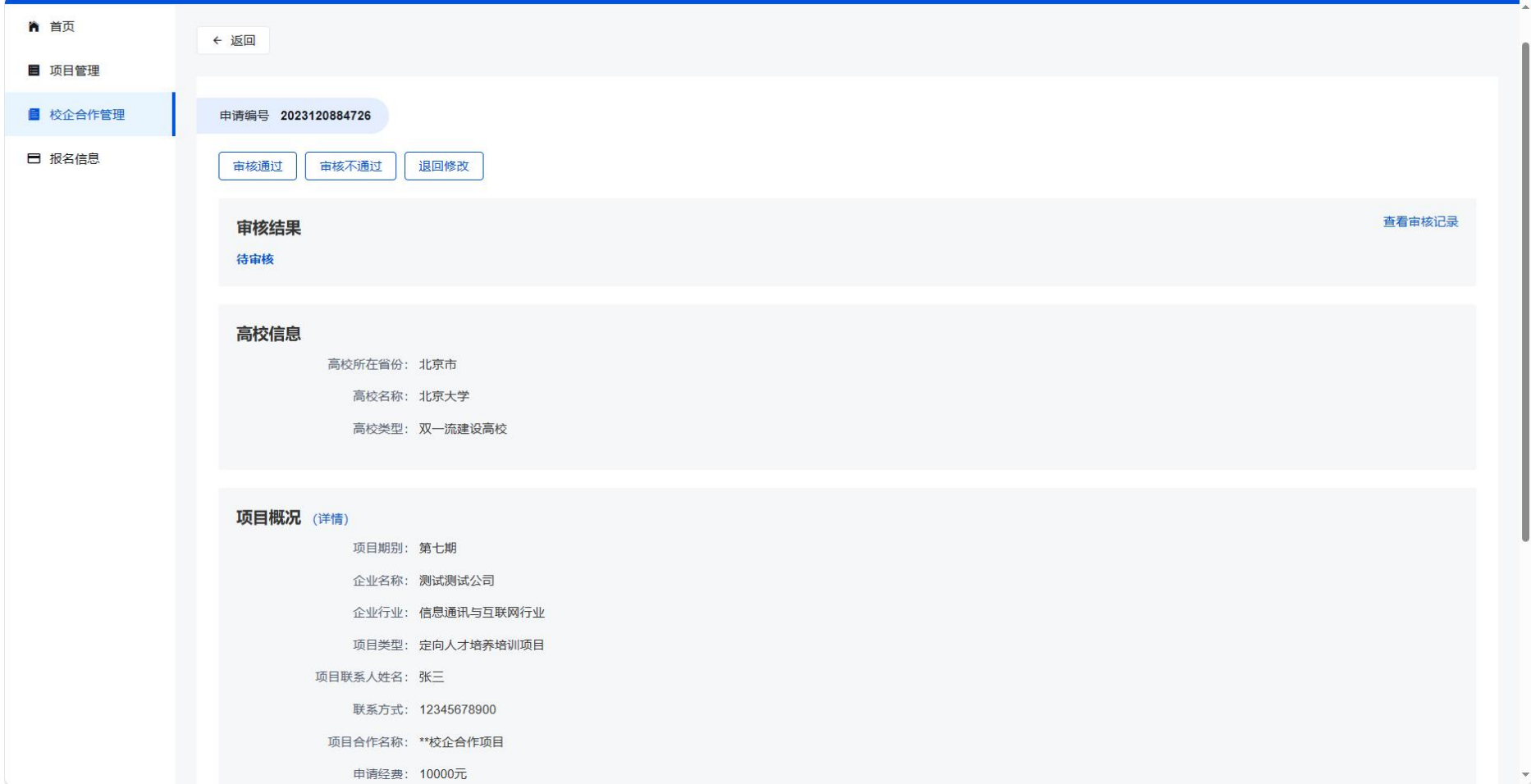

3.企业审核通过后,学校用户需上传校企合作内容,企业可进入详情页查看合作内容与协议文件是否上传成功。

# 教育部供需对接就业育人项目平台

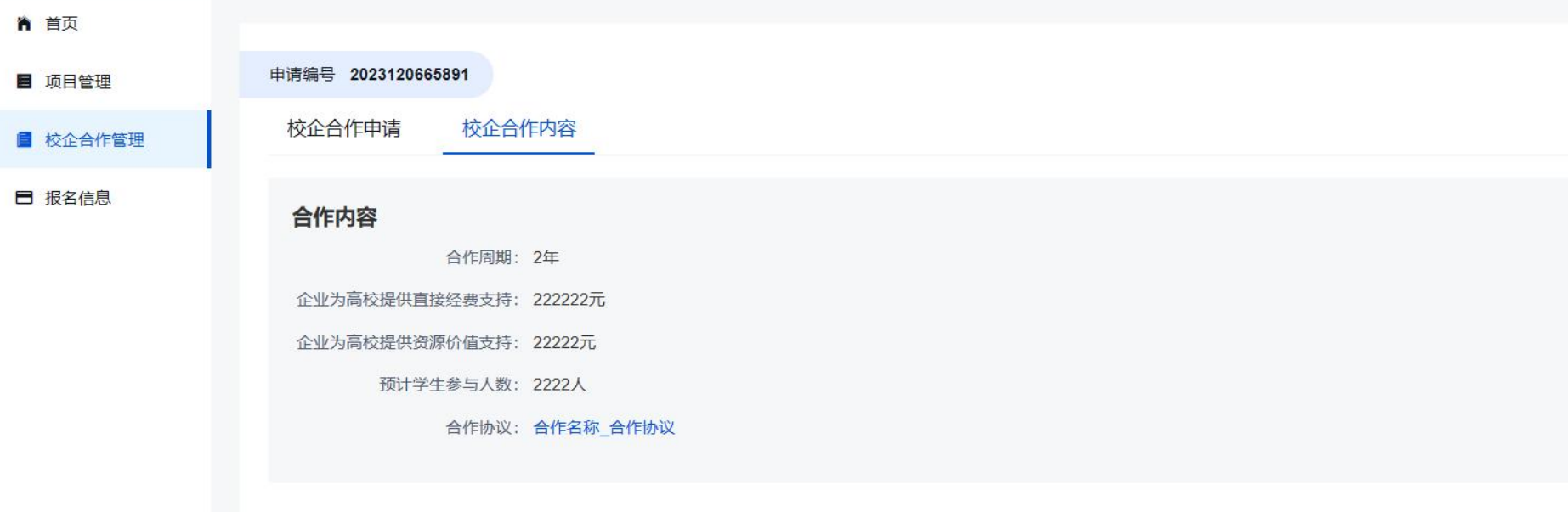